## **Importação de um Plano - do Design@Web para o Innoplus**

Os planos criados a partir da ferramenta Design@Web podem ser importados para o Innoplus. Para poder importar estes planos, necessita do seguinte:

- 1. Innoplus instalado na sua máquina local
- 2. Uma conta na nuvem Showcase 360
- 3. As suas credenciais da nuvem Showcase 360 serão então configuradas para a sua licença do Innoplus.

Os passos 2 e 3 podem ser verificados com o seu Representante de Vendas Compusoft.

## **Plano no Design@Web**

Clique no link Panificador de Casas de Banho fornecido pela Compusoft. Será agora direccionado para a ferramenta de planeamento online. Para poder importar o seu desenho para o Winner Design, terá que fazer Login. Os ícones Entrar e Guardar estão localizados na parte superior direita do ecrã.

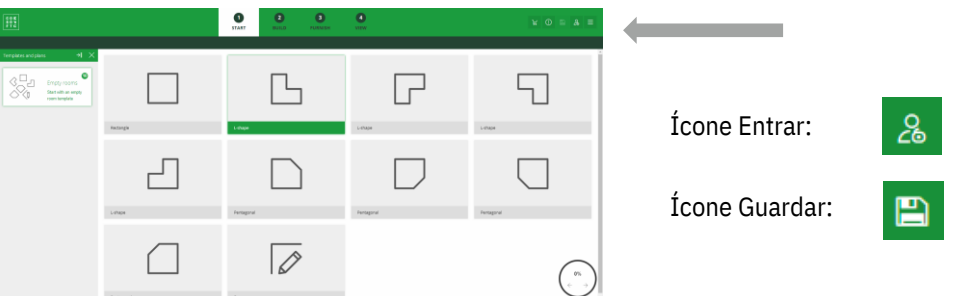

- 1. Prima Entrar e introduza os seus dados registados.
- 2. Planifique a sua habitação
	- Nesta fase pode escolher o passo 3 para guardar ou passar directamente ao passo 4.
- 3. Clique em Guardar para guardar o seu plano. Ser-lhe-á enviado por e-mail um PDF deste plano.

Quando o seu plano estiver no separador Visão, ser-lhe-á dada a opção de finalizar o seu plano.

4. Clique em Finalizar o seu plano.

O plano será guardado e será partilhado com a conta na nuvem Showcase 360 na qual está registado. Receberá também um e-mail com o plano em formato PDF.

## **Importação para o Innoplus**

Agora que guardou o seu plano na sua cloud Showcase 360 registada, pode agora importá-lo para o Innoplus. Abra o Innoplus. Os ícones da nuvem estão no canto superior direito.

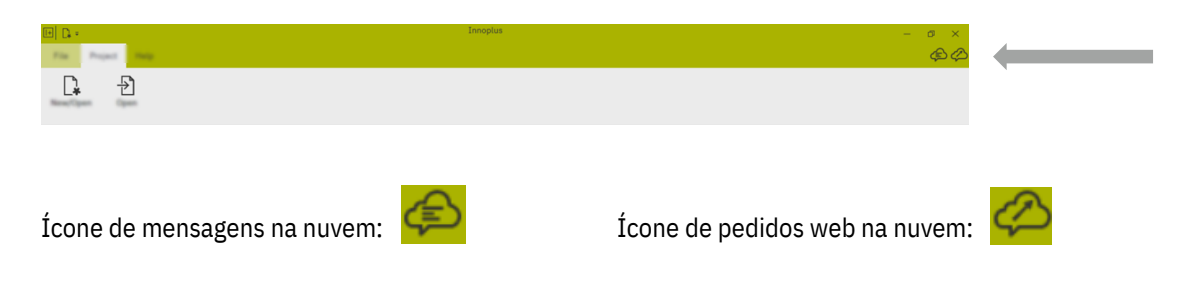

Clique em pedidos web na nuvem. O próximo ecrã será o Showcase 360.

O seu novo plano estará no separador Planos. Clique no seu novo plano para abrir.

## Clique em **Importar para novo projecto**.

Isto irá criar um novo Plano com os detalhes aplicados em Design@Web.

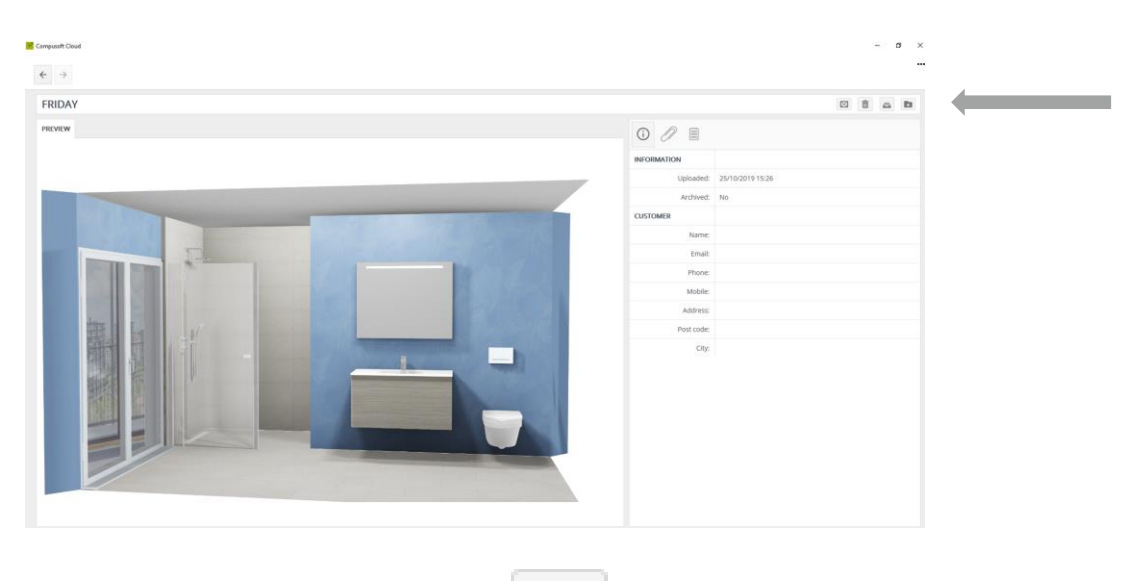

Ícone de Importação para novo projecto:

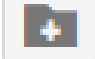